# Quiz - Manual grading

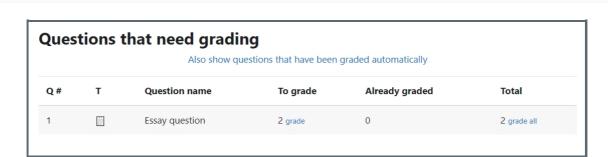

◆ 4201 
● 0

An example of the manual grading function

#### Overview:

This guide will show you how to use the manual grading function. It is a quick grading function for text-based question types. With the "Manual marking" method, you can mark the quiz based on different questions.

## Table of Contents

Step 1: Access the Quiz activity Step 2: Locate "Manual grading"

Step 3: Click the blue links to go to the grading interface

Step 4: Change the display settings Step 5: Input comments and marks

## Step 1: Access the Quiz activity

In your module area/course, click the link of the Quiz activity.

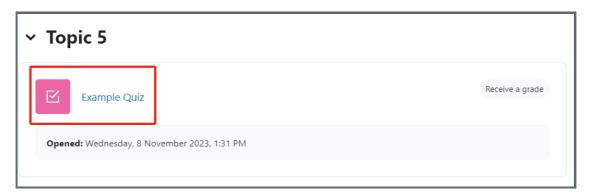

## Step 2: Locate "Manual grading"

- 1. Click the "Results" tab.
- 2. Choose the "Manual grading" link in the dropdown menu.

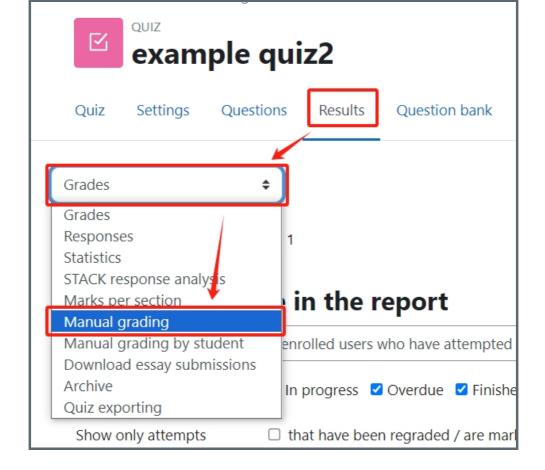

Step 3: Click the blue links to go to the grading interface

Click on the blue links.

The table is organized with different questions, but not students. You can start marking one question for all the students by using this method.

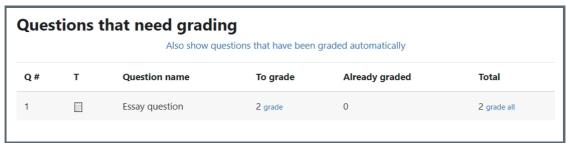

#### Step 4: Change the display settings

After making the changes, click "Change options"

| Grading question 3: essay Q 1 |                                |
|-------------------------------|--------------------------------|
| Back to the list of questions |                                |
| Options                       |                                |
| Attempts to grade             | Those that need grading (2) \$ |
| Questions per page            | 5                              |
| Order attempts                | Randomly \$                    |
|                               | Change options                 |

Step 5: Input comments and marks

Put in your comments (optional) and marks, then click "Save and show next".

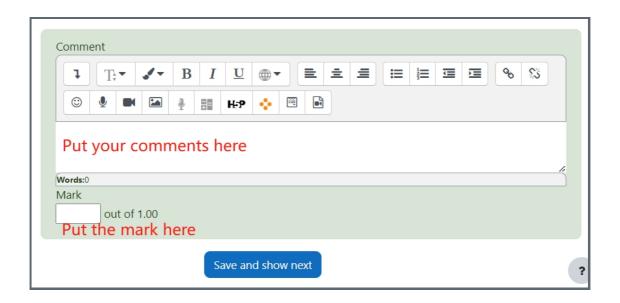

#### It will be very useful when:

- ${\bf 1.} \ \ {\bf Different\ teachers\ need\ to\ mark\ different\ questions.}$
- 2. Marking the randomized questions. The system will let you know how many and who are the students taking each specific question from the question bank.

| Also show qu | uestions that have been g | raded automatically |          |                |              |
|--------------|---------------------------|---------------------|----------|----------------|--------------|
| Q#           | т                         | Question name       | To grade | Already graded | Total        |
| 1            | 8                         | 10 (copy)           | 15 grade | 0              | 15 grade all |
| 1            | •                         | 11 (copy)           | 13 grade | 0              | 13 grade all |
| 1            | •                         | 14 (copy)           | 24 grade | 0              | 25 grade all |
| 1            | 49                        | 4 (copy)            | 15 grade | 0              | 15 grade all |
| 1            | 8                         | 5 (copy)            | 19 grade | 0              | 19 grade all |
| 1            | •                         | 6 (copy)            | 18 grade | 0              | 18 grade all |
| 1            | 9                         | 7 (copy)            | 16 grade | 0              | 16 grade all |
| 1            | 9                         | 9 (copy)            | 18 grade | 0              | 18 grade all |
| 2            | •                         | 10 (copy)           | 17 grade | 0              | 17 grade all |
| 2            | •                         | 11 (copy)           | 15 grade | 0              | 15 grade all |
| 2            | 1                         | 14 (copy)           | 10 grade | 0              | 10 grade all |
| 2            | •                         | 4 (copy)            | 14 grade | 0              | 15 grade all |
| 2            | •                         | 5 (copy)            | 14 grade | 0              | 14 grade all |
| 2            | 0                         | 6 (copy)            | 18 grade | 0              | 18 grade all |

#### Other guides you may also interested:

- 1. Manual grading by student
- 2. How to check the response report
- 3. How to change the max grade of a quiz/How to change the mark for each questions

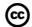

## © Creative Commons License

Except for third party materials and unless otherwise stated, content on this site is made available under Creative Commons licenses.

Online URL: https://knowledgebase.xjtlu.edu.cn/article/quiz-manual-grading-65.html